# **AFO 415 – Consulter/annuler des réservations**

## **415.1 Introduction**

Grâce à l'AFO 415, vous pouvez vérifier quels documents ont été réservés par un usager. Vous utiliserez également cette AFO pour modifier les détails d'une réservation et/ou pour annuler la (les) réservation(s) d'un usager.

Les autres AFOs se rapportant aux réservations sont :

- AFO 418 ("Sommaire des réservations") pour vérifier les réservations annulées, non retirées et disponibles;
- AFO 421 ("Réservations") pour placer une réservation;
- AFO 422 ("Listes d'attente réservation") pour modifier l'ordre de priorité des réservations;
- AFO 451 ("Préparer impression et jobs d'arrière-fonds") pour préparer le fichier d'impression des lettres de réservation;
- AFO 452 ("Lancer l'impression") pour imprimer les lettres de réservation.

## **415.2 Voir les réservations**

Après le lancement de l'AFO 411, un écran de saisie apparaît:

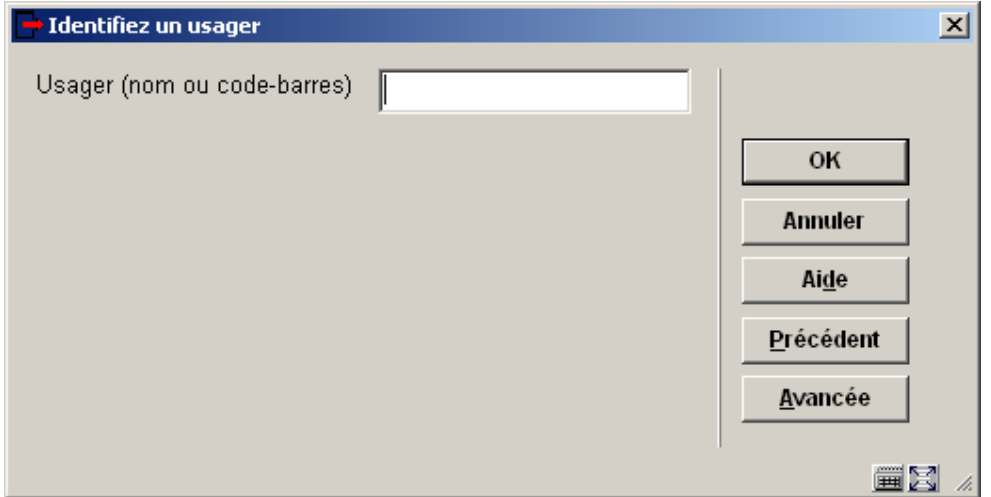

Entrez code-barres d'usager ou une partie du nom de l'usager. Si vous avez sélectionné un usager à l'aide de son code-barres, apparaît aussitôt l'écran de cette AFO. Si vous avez sélectionné un usager à l'aide de son nom, apparaît presque toujours une liste d'usagers. Consulter l'aide de l'AFO 431 pour toutes les options relatives aux usagers

Quand un usager n'a aucune réservation, un écran vide sera affiché.

Après sélection de l'usager , un écran avec les détails de cet usager sera affiché:

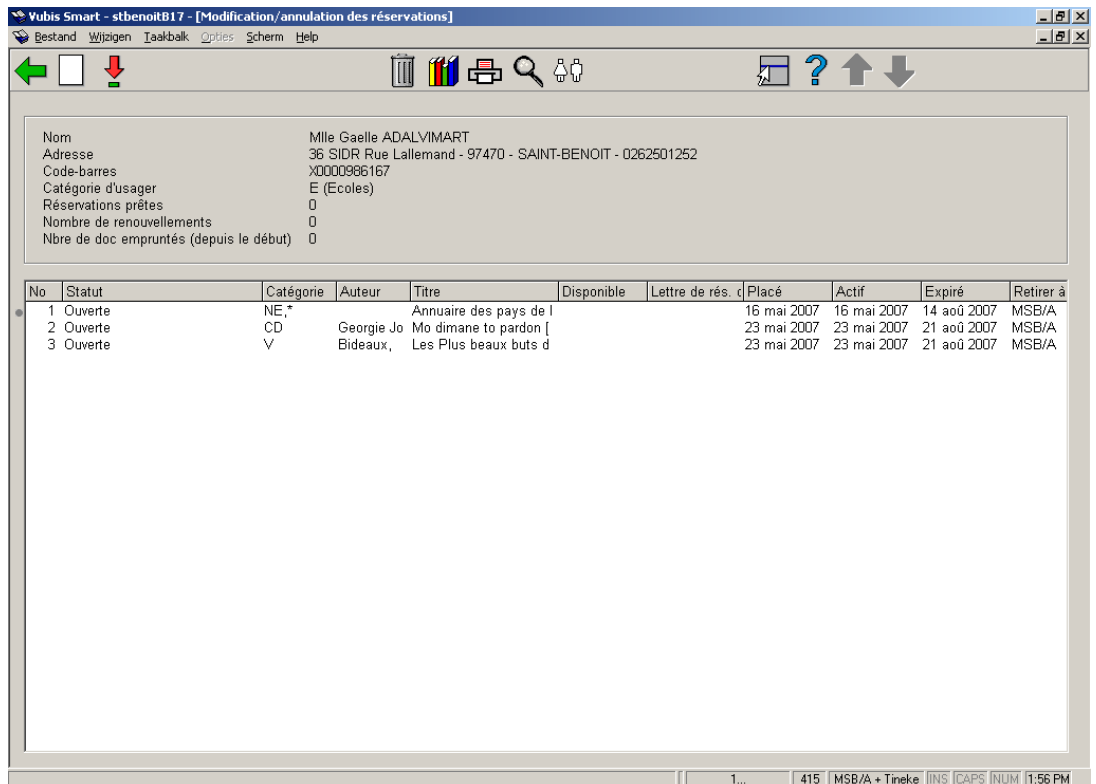

### **Colonnes sur l'écran**

**Statut**: Le statut de la réservation. Les statuts suivants sont possibles:

- **Ouverte** (réservations qui n'ont pas encore pu être mises de côté pour un usager parce que les documents n'ont pas encore été rendus à la bibliothèque )
- **Liste de retrait** (utilisé pour des réservations ouvertes mais non encore piégées, aors que des exemplaires sont disponibles et sur une liste de retrait)
- **En attente** (réservations dont la date d'activation est postérieure à la date du jour)
- **Piégée** (ce cas ne se produira pas en principe, car le document devient disponible ou en transit dès lors qu'il est piégé. Si un document a le statut "piégé" , c'est qu'il aura été piégé mais non envoyé en transit pour une raison quelconque.)
- **En attente de retrait** (La réservation est sur le rayon des réservations à retirer et le lecteur peut venir chercher le document réservé)
- **Expirée** (La réservation n'a pas été satisfaite durant la période de validité de la demande : aucun exemplaire n'a été piégé)
- **Non retirée** (La réservation était prête dans la bibliothèque, mais le lecteur n'est pas venu chercher le document durant la période prévue à cet effet)
- **En transit** (l'exemplaire est piégé et en transit vers sa localisation de retrait)

**Catégorie**: la nature d'ouvrage du document.

**Auteur**: (partie du) nom de l'auteur comme défini en !Author (Profils de groupe/élément).

**Titre**: (partie du) titre comme défini en !Title (Profils de groupe/élément). Intègre la volumaison si la réservation est au niveau du volume.

**Disponible**: la date à laquelle la réservation est devenue disponible (à retirer) .

**Lettre de rés. créée**: la date à laquelle une lettre de réservation a été produite. La réservation est disponible pour le retrait et la lettre a été produite à la date indiquée. La lettre de réservation n'a pas été nécessairement imprimée mais seulement produite.

**Placé**: la date à laquelle la réservation a été placée.

**Actif**: la date à laquelle la réservation est devenue ou deviendra active (celle ci peut être postérieure à la date de placement).

**Expiré**: la date après laquelle le système ne cherchera plus à satisfaire la réservation.

**Retirer à**: la localisation où l'usager pourra retirer la réservation quand celle-ci sera disponible. .

**Type**: normale (n'importe quel exemplaire du titre peut satisfaire la demande) ou exemplaire (seul un exemplaire spécifique du titre peut satisfaire la demande).

#### **Options sur l'écran**

**Nouvelle réservation**: pour ajouter une nouvelle réservation pour l'usager choisi.

**Modifier réservation**: pour accéder à l'écran de mise à jour des détails de la réservation choisie.

**Annuler réservation**: pour accéder à l'écran d'annulation de la réservation choisie. Consulter la section 415.4.

**Visualisation exemplaire**: pour accéder à l'écran des exemplaires de la réservation choisie.

**Imprimer carte**: pour ajouter une autre lettre de réservation dans le fichier d'impression (AFO 451). Cette option n'est disponible que pour les réservations non encore retirées ou à retirer.

**Données bib.**: La notice bibliographique de l'exemplaire choisi est affichée mais non modifiable.

**Usager**: Cette option amène à l'AFO 431. Consulter l'aide de cette AFO pour plus de détails.

## **415.3 Détails**

Selectionnez l'option **Modifier réservation**: pour accéder à l'écran de mise à jour des détails de la réservation choisie. Un écran de saisie s'affichera:

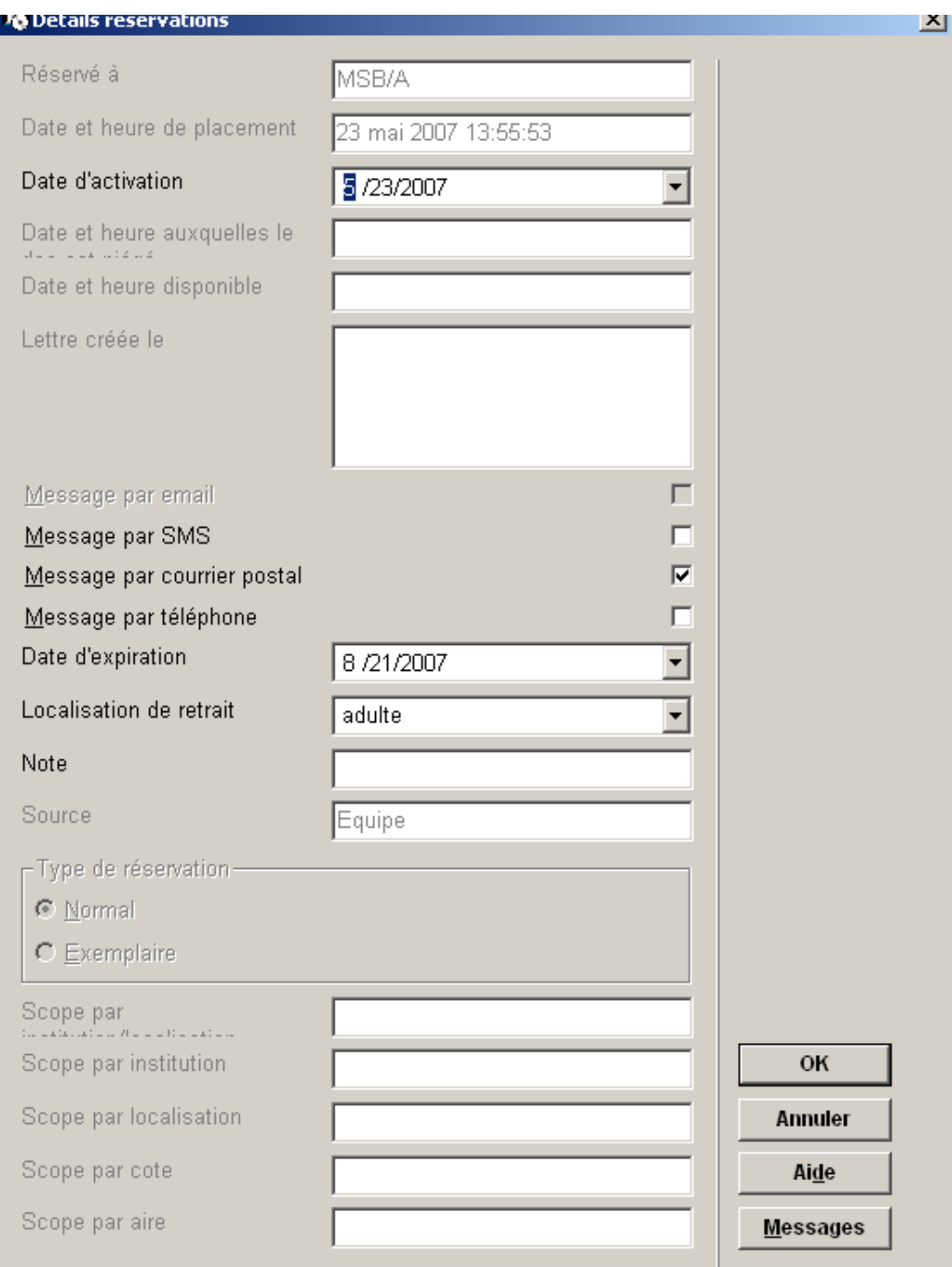

### **Zones sur l'écran**

**Réservé à**: Institution/Localisation dans lesquelles la réservation a été placée. Pour des exemplaires en attente de retrait, indiquera la localisation de retrait .

**Date et heure de placement**: la date et l'heure de placement de la réservation

**Date d'activation**: la date à laquelle la réservation deviend active.

#### **Attention**

Les réservations avec une date d'activation future apparaissent sur les Listes de retrait si des exemplaires sont disponibles dans la bibliothèque. Sauf s'ils sont piégés grâce à une Liste de retrait, ils peuvent être prêtés à d'autres usagers jusqu'à la date d'activation de la réservation.

**Date et heure auquelles le doc est piégé** la date et l'heure auxquelles le document a été piégé pour satisfaire la réservation.

#### **Attention**

Si l'exemplaire est piégé dans la localisation de retrait, cette date sera la même que la date de disponibilité, mais si l'exemplaire est piégé dans une autre localisation et envoyé en transit vers la localisation de retrait les deux dates (piégé et disponible) seront différentes.

**Date et heure disponible**: la date et l'heure auxquelles l'exemplaire piégé est placé sur le rayon des réservations à retirer

**Lettre créée le**: la date à laquelle la lettre a été créée. Ceci ne signifie pas nécessairement que la lettre a été imprimée , mais seulement produite

**Message par …i**: Comment informer l'usager que la réservation est disponible pour le retrait. Les options offertes ici dépendent des paramètres dans l'AFO 616 – Méthodes de contact système et – Paramètres d'envoi (toutes productions).

**Date d'expiration**: La date après laquelle le système ne cherchera plus à satisfaire la réservation.

#### **Attention**

Il est possible de modifier la date d'échéance de la réservation sur un titre et de l'appliquer à tous les exemplaires qui pourraient satisfaire la réservation.

**Localisation de retrait**: Localisation vers laquelle l'exemplaire sera envoyé pour le retrait par l'usager. Il est possible de modifier la localisation de retrait pour la réservation sur un titre et de l'appliquer à tous les exemplaires qui pourraient satisfaire la réservation. Une localisation de retrait « Où il a été trouvé » indique que le lieu de retrait est le lieu de retour du document.

**Note**: zone de texte libre pour des commentaires.

**Source**: Source de la réservation : Personnel (dans le module de Prêt) ou WebOPAC (par un usager).

**Type de réservation**: normale (n'importe quel exemplaire du titre peut satisfaire la demande) ou exemplaire (seul un exemplaire spécifique du titre peut satisfaire la demande).

**Scope par … : Portée de la réservation : sScope par**: Scope de la réservation, un deystèmeinstitution/localisation, institution, localisation, cote de rangement La portée d'une réservation est déterminée lors du placement de la réservation et dépend des paramètres de l'AFO 481 – Réservations – Divers.

### **Attention**

Toutes les mises à jour s'appliquent à la réservation (c.-à-d. à tous les exemplaires réservés d'un même titre) et non pas à un exemplaire spécifiquel.

**Messages**: quand vous cliquez sur ce bouton la liste des messages envoyés est affichée.

Dans certains cas, , un exemplaire peut être enlevé de la liste des messages envoyés La raison pour laquelle l'exemplaire a été enlevé sera affichée :

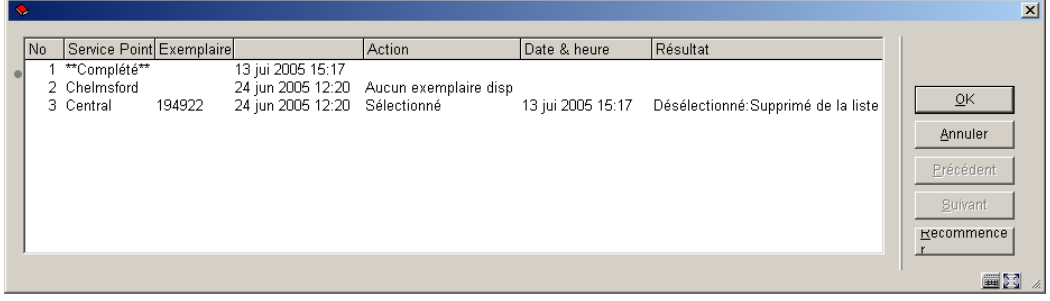

L'affichage indique "Désélectionné" ainsi que le motif. Les raisons possibles sont:

- **Supprimé de la liste** Un membre de personnel a manuellement supprimé l'entrée dans la liste des messages .
- **Le statut de l'exemplaire a changé** L'exemplaire n'est plus disponible suivi d'un code indiquant le nouveau statut d'exemplaire.

**U** en prêt,  $A - n$ 'est plus dans une localisation valide,  $W -$  exemplaire en transit

- **Exemplaire piégé pour la réservation** L'exemplaire est piégé.
- Pas de raison spécifique Aucun motif n'est indiqué .
- **Code de raison inconnu** Le système a trouvé des données inattendues, ce qui révèle un problème. .
- Les données du point service sont corrompues suppose un problème technique.
- **Aucune information disponible pour le point service (quand il est sélectionné))** Ceci suppose une situation complexe ,et peu probable : les paramètres qui existaient au moment de la reservation ne sont plus dispobibles

#### **Attention**

Cette option ne sert que lorsque le module d'envoi des messages de réservations est employé. Consulter l'aide de l'AFO 618 pour plus de détails.

Si vous n'utilisez pas cette fonction, le fait de cliquer sur le bouton **Messages** aura juste comme conséquence que l'écran de détails sera affiché à nouveau.

## **415.4 Annuler réservations**

A partir de la liste des réservations pour un usager vous pouvez annuler des réservations. Dans l'écran de saisie de l'annulation, vous devez choisir une raison d'annulation dans une liste déroulante. L'écran est celui-ci :

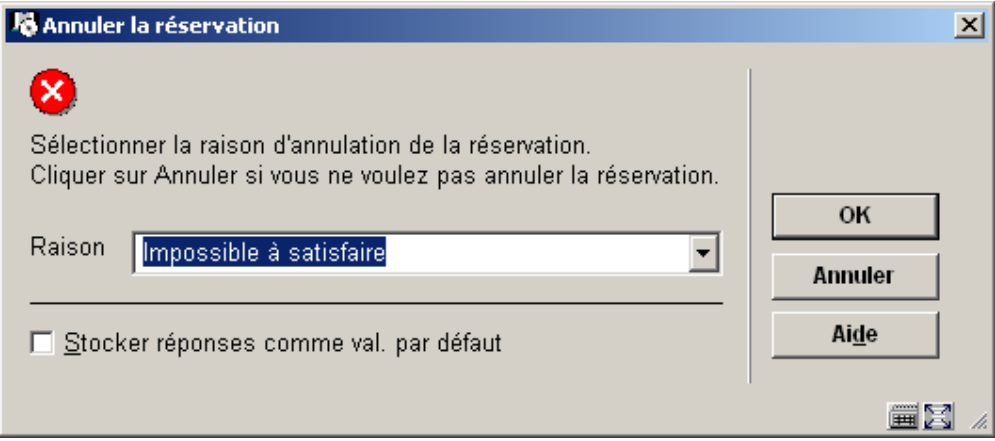

- Raison : sélectionnez le code de votre choix dans la liste déroulante et cliquez sur **OK**
- quand vous cliquez sur **Annuler** la réservation ne sera pas annulée

Les raisons sont définies dans l'AFO 481- Principaux paramètres de prêt – Réservations – Raisons d'annulation.

Les types d'annulation définis par le système sont les suivants :

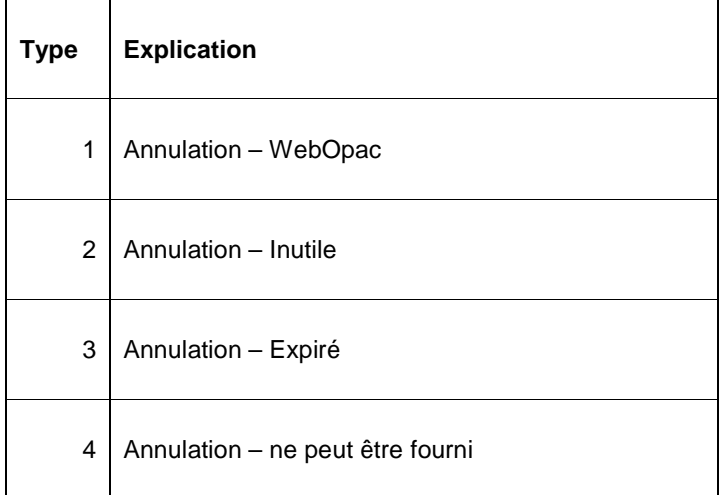

Une raison d'annulation de type WebOpac peut être employée pour produire des rapports. Le système assignera ce type automatiquement quand un utilisateur annule une réservation par l'intermédiaire du WebOpac.

Ces raisons d'annulation ne peuvent être supprimées, mais vous pouvez créer vos propres raisons d'annulation. Exemples de raison d'annulation de type 4 créée par la bibliothèque : "trop cher", "demande inadéquate", etc.

## **415.5 Détails exemplaires**

Choisissez l'option **Visualisation exemplaire** pour accéder à l'écran des détails des exemplaires de la réservation choisie. Après la sélection de cette option, l'écran suivant s'affichera:

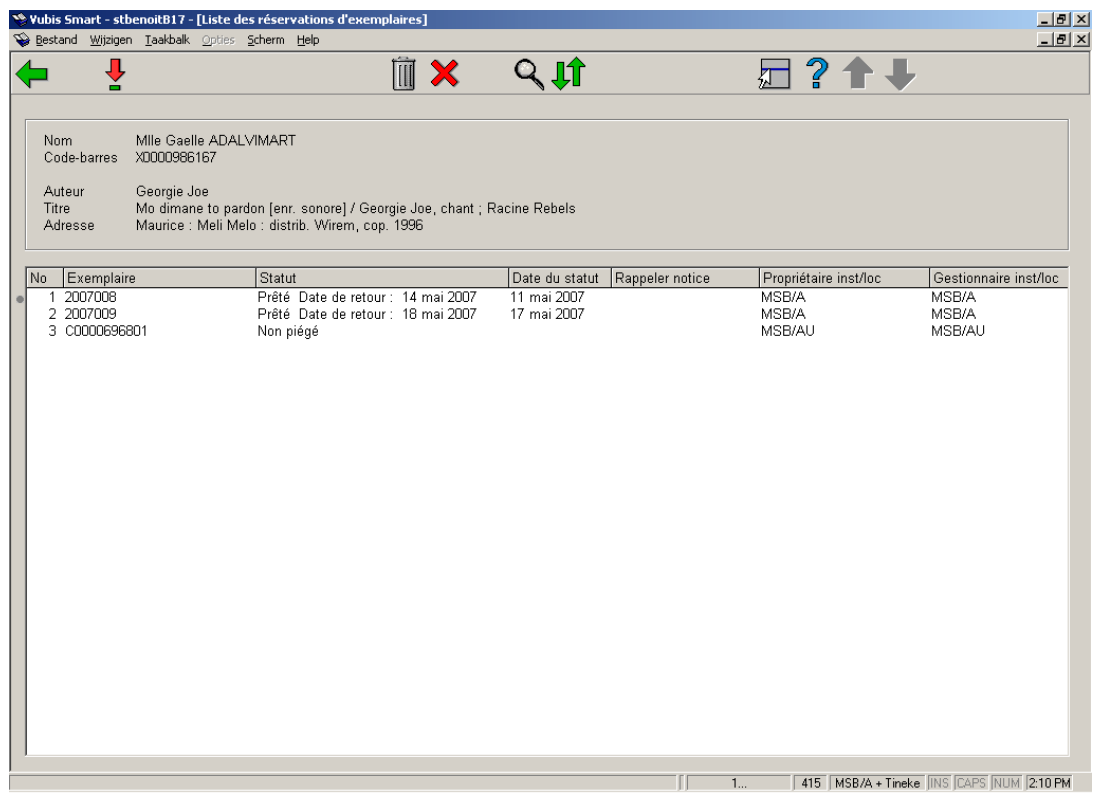

### **Colonnes sur l'écran**

**Exemplaire**: code-barres de chaque exemplaire qui pourrait satisfaire la réservation.

**Statut**: Le statut de l'exemplaire. Exemples: en prêt (avec la date d'échéance), en transit vers une autre localisation, sur le rayon des réservations pour un autre usager, sur une liste de retrait, etc.

**Date du statut**: Date à laquelle le statut a changé :il est possible de voir quand un exemplaire est parti en transit, quand il arrive sur le rayon des réservations disponibles.

**Rappeler notice**: Indique si une lettre de rappel manuelle ou automatique a été envoyée pour l'exemplaire. Date et heure de cette lettre.

**Propriétaire inst/loc**: Institution/localisation propriétaire de l'exemplaire.

**Gestionnaire inst/loc**: Institution/localisation gestionnaire de l'exemplaire.

### **Options sur l'écran**

**Détails**: Cette option affiche directement l'AFO 423 : détails de l'exemplaire choisi. Consulter l'aide de cette AFO pour plus de détails.

**Annuler réservation**: utilisez cette option pour annuler la réservation sur le titre.

**Annuler exemplaires(s)**: utilisez cette option pour annuler la réservation sur l'exemplaire

**Données bib**: affiche la notice bibliographique, sans possibilité de modification .

**Liste d'attente réservation**: Cette option affiche directement l'AFO 422 – Listes d'attente réservation. Consulter l'aide de cette AFO pour plus de détails.

### • **Document control - Change History**

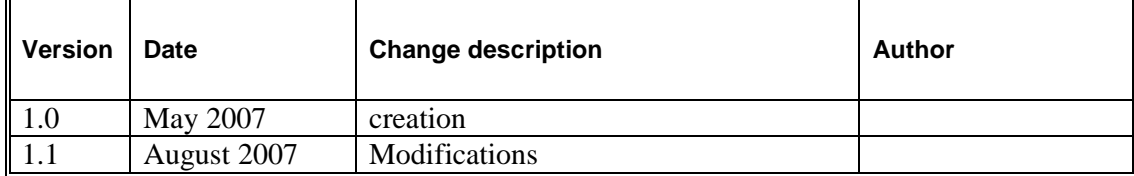